## Connect to Remote PC from Windows

1. Launch the Remote Desktop Connection tool in Windows 10 by clicking the Start button and search for **Remote Desktop Connection**. Click on Open.

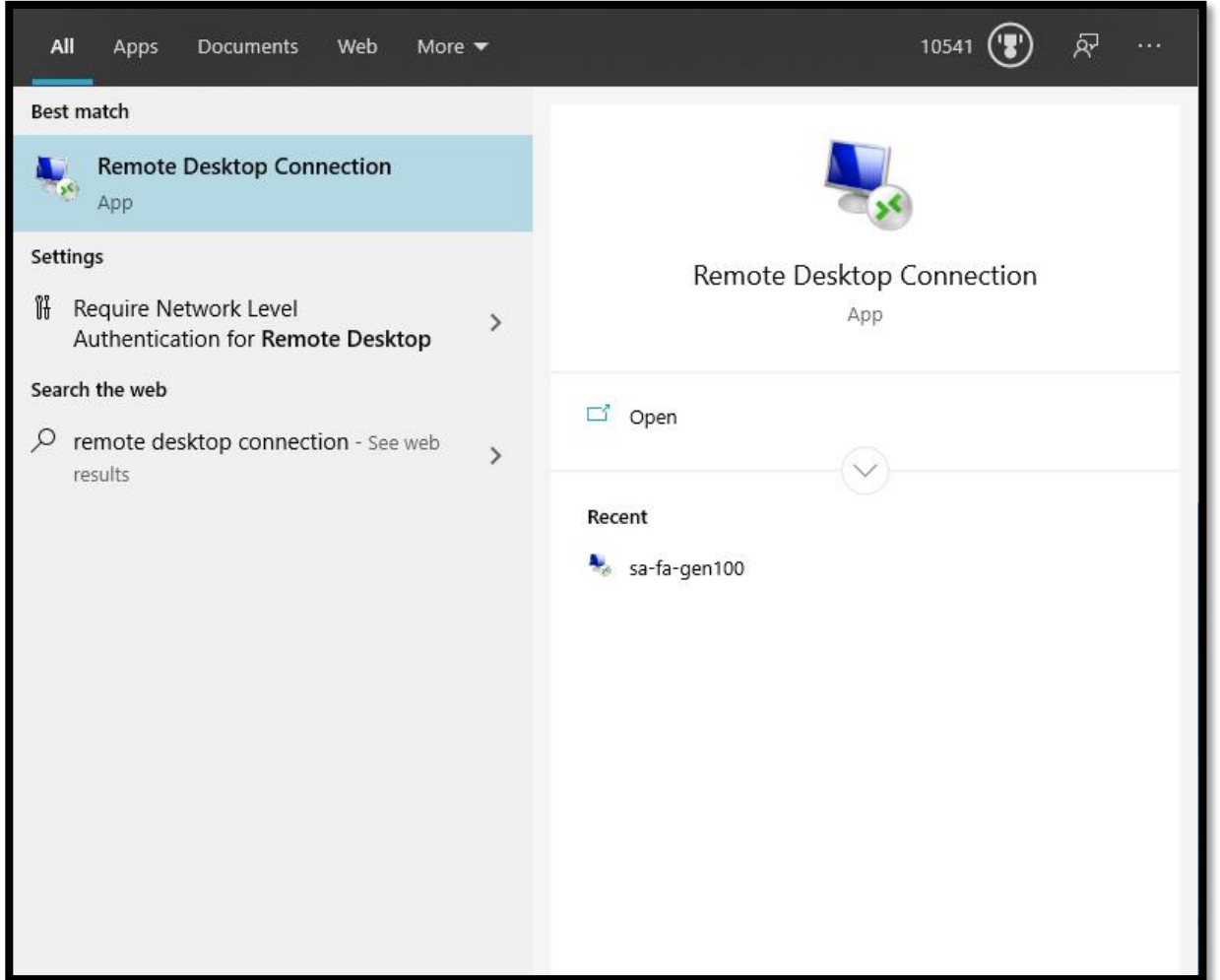

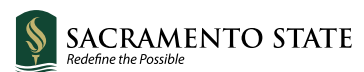

2. At the RDC window, type the **computer name** or **[IP address](https://www.pcmag.com/how-to/how-to-find-your-ip-address)** of the remote PC in the Computer field.

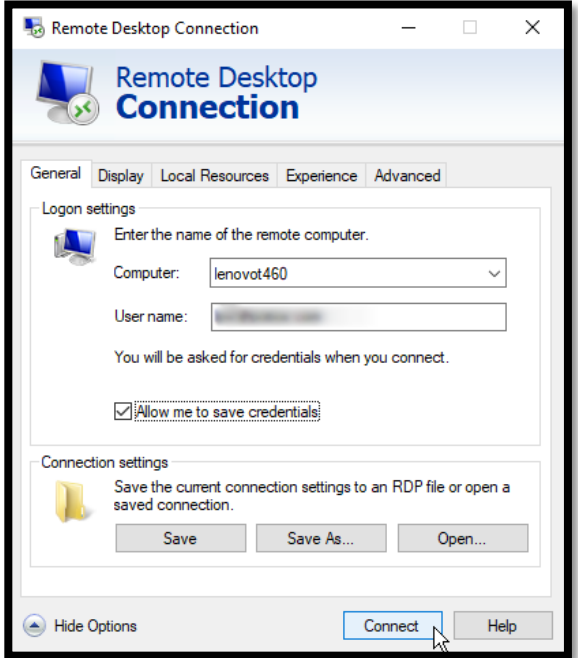

3. Enter your password at the credentials window. Click OK. You may receive a message saying that the identity of the remote computer cannot be verified. Check the box for **Don't ask me again for connections to this computer** and click Yes.

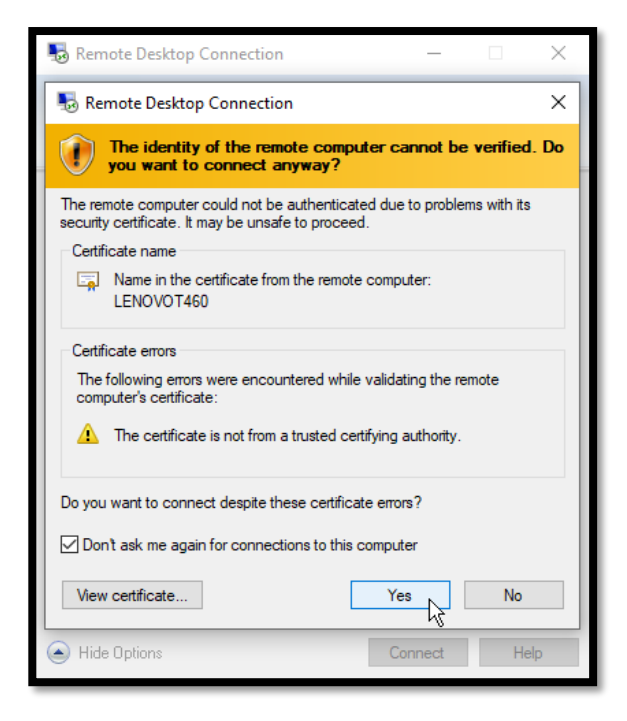

4. You should now be connected to the remote computer so you can run applications, open and work with files, and perform other tasks. At the top of the screen is a blue connection bar with various options.

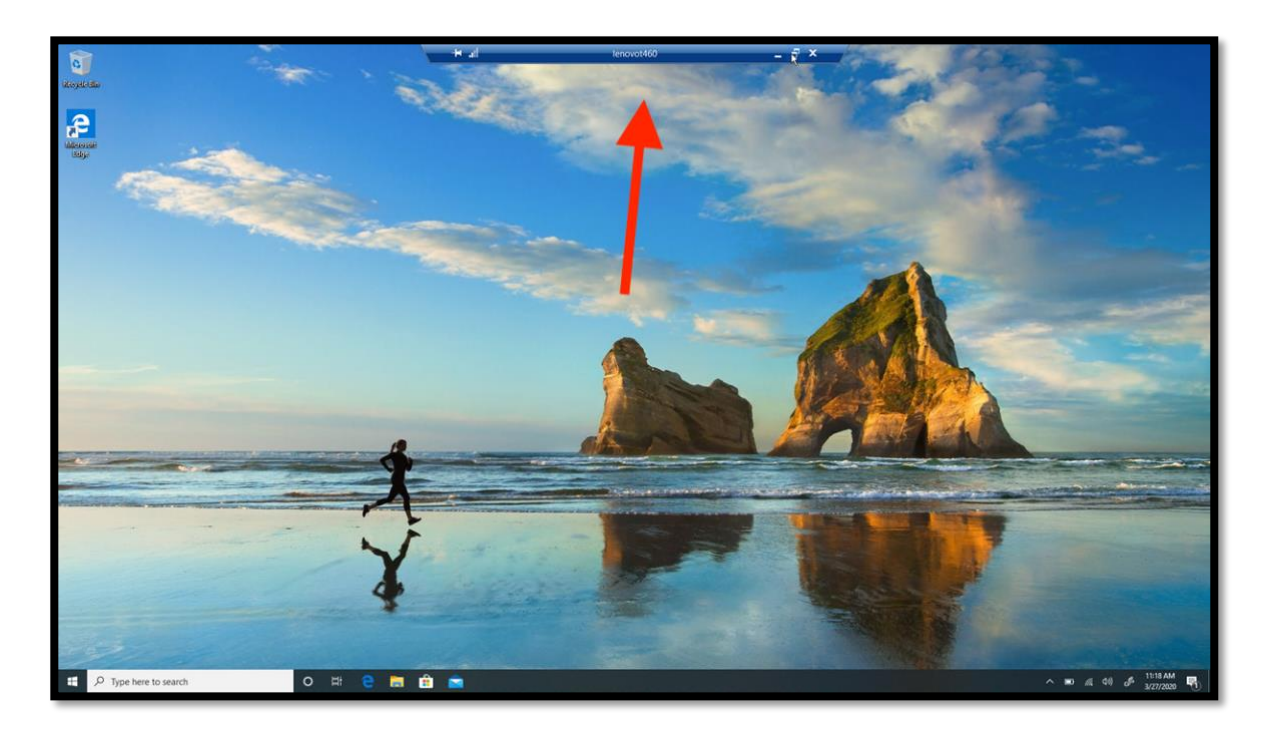

The buttons on the left side of the bar let you pin the bar and check the connection speed. Those on the right let you minimize the remote window to the taskbar, change the window size, and terminate the remote session. When you are finished, click the Close icon to end the connection.